# **Now Utilities** Quick Reference Guide

Now Software

Now Software, Inc. 921 S.W. Washington St., Suite 500 Portland, OR 97205-2823

Tel.: 503-274-2800 Fax: 503-274-0670 **Technical Support: 503-274-2815** 

CompuServe: 71541.170 eWorld: NowSoft **AppleLink: NowSoftware AOL: Now** Internet: support@nowsoft.com

**Now Menus** 

Custom Menus give you quick and easy access to documents, applications, folders and other items on your hard disk. The steps below show you how to create new Custom Menus besides the default ones created at *installation* 

To create a Custom Menu, click the "Create/Modify Custom Menus" button  $(\mathbf{\Theta})$ . In the dialog box that appears, click "New..." (@). Choose the type of Custom Menu that you want to create, and enter a name for it  $(\mathbf{\Theta})$ . (If you're creating a Modifier Key Pop-Up menu, select the keys that you want to activate the menu.) Click "OK" twice to return to the control panel. Your new Custom Menu is displayed so that you can add items to it. Use the pop-up menus at the top left to add items (@). Add Smart Items for special functions:

Separator-Adds one to the menu. (Recent Files/Folders/Apps)-Each displays a list of the corresponding recent items in the menu. (Active Apps)—Displays a list of the currently-running applications. (Menu Bar)-Displays the menu titles currently shown in the menu bar. (Now Utilities)-Displays all Now Utilities components. "Other..."-Opens a dialog box that

lets you choose an application or document to open.

"Find..."-Lets you search for (and open) files and folders very quickly. Memory Viewer-Lets you check memory usage on your Mac. Memory Sizer-Lets you change an application's memory allotment. Edit Recent...-Lets you modify the database of recent items.

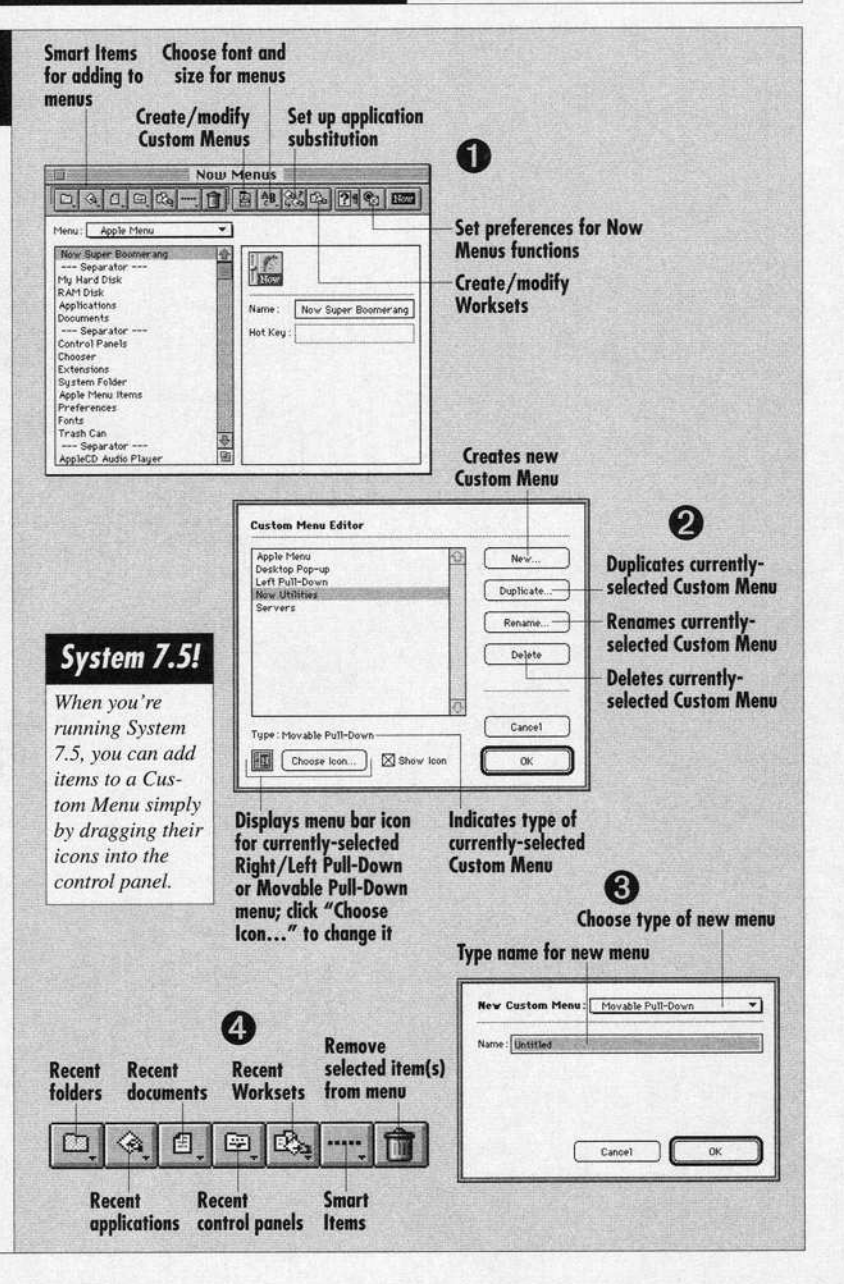

## **Now QuickFiler**

### **Finding files and folders**

To use Now OuickFiler's fast and flexible searching function, choose "Find..." from the Now OuickFiler Finder menu or press  $\#$ -F (when the "Use Now Find as Find command..." checkbox is selected in the General pane of the Now OuickFiler control panel). The Now Find dialog box appears (shown at right).

Choose the volume to search, then specify your search criteria. For a simple search, just type the filename vou're looking for (or part of it) in the search text field. For more advanced searching, add more criteria by clicking "More Choices"-the available criteria are shown at right.

After specifying your search criteria. click "Find." Now OuickFiler searches, then displays any matching items in a special Inspector window.

#### Using the Inspector window

Now QuickFiler's Inspector window makes it easy to view and manipulate the contents of your hard disk. The button bar provides quick access to essential functions like moving, copying, aliasing and deleting files, as well as printing files and opening the Get Info window. To open the Inspector window, select the item whose contents you want to view and choose "Inspect..." from the Now QuickFiler Finder menu.

### **Archiving files**

Archive files to save time when sending them across a network, or simply to save disk space. Just select the files you want to compress into an archive (Shift-select multiple files) or select the folder(s) containing the files, then choose "Archive" from the Now QuickFiler Finder menu or click the "Archive" button in the Inspector window. You can even drag the files or folder(s) to the icon of the "Archive Now" drag-and-drop application. Name the archive and save it. An archive is self-extracting by default. so that the person receiving it can open it without Now QuickFiler installed.

**Now Find Sets let you** save your frequently-used search criteria to repeat searches without reenterina criteria

appropriate application

running)

(Expand Now works even

when Now QuickFiler isn't

Specify where to search: the startup disk, all mounted volumes, individual volumes. the frontmost open window in the Finder, or any currently-selected items

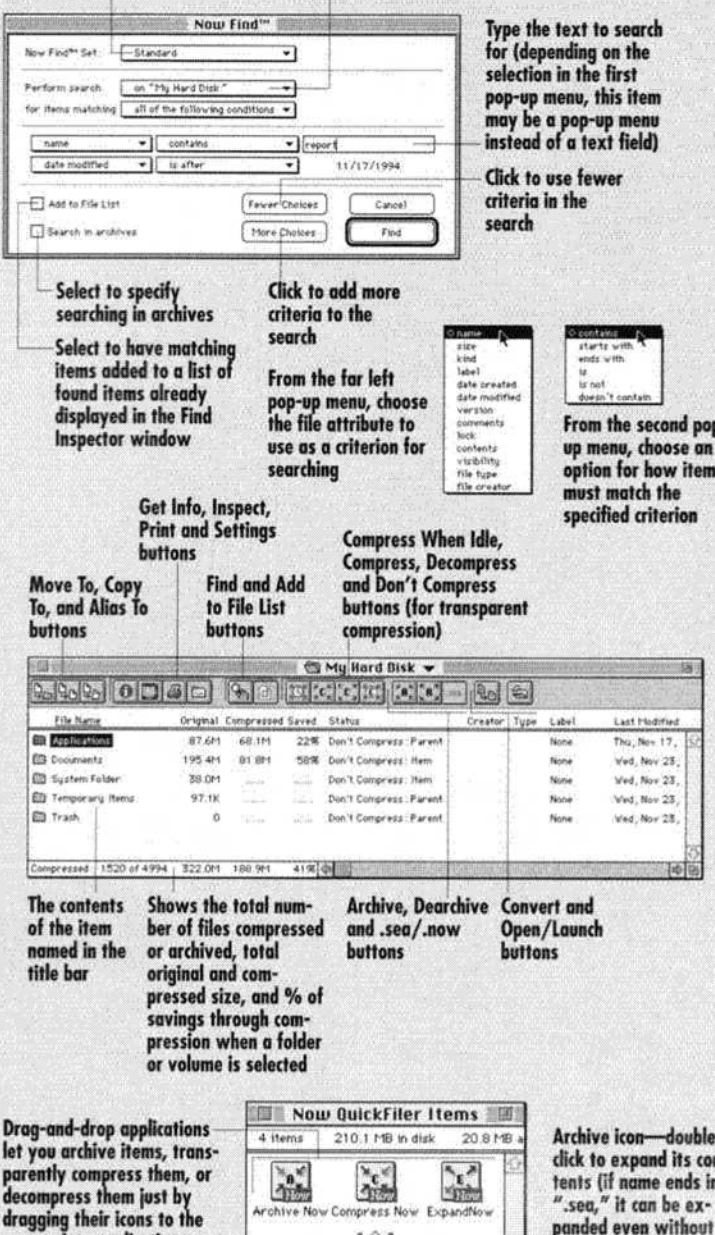

轻加

Archive sea

**Now QuickFiler** 

installed)

## **Now Startup JNow Manager**

**Using automatic Conflict Isolation** 

If your Macintosh crashes during startup, don't panic! Just click "Isolate" in the dialog box that Now Startup Manager displays upon restarting after the crash  $(①)$ . If your Macintosh crashes sometime after startup, restart if necessary, then open the Now Startup Manager control panel and click the "Conflict Isolation" button  $(\bigodot)$ .

In the "Begin Conflict Isolation" dialog box, enter reminder text to help you remember the nature of the problem throughout the testing process (2). Click "OK," then turn on any "essential extensions"-for example. AppleShare may be essential if you need to interact with a file server. If Now Startup Manager has opened during the startup process, click "OK" to continue with startup; if you opened the Now Startup Manager control panel after startup, close it now and restart.

After startup is complete, repeat any previous actions that seemed to cause the problem, and watch for signs that it's recurring (if your problem is a crash during startup, it'll be easy to tell if it's recurring). After testing sufficiently, restart.

A dialog box appears when you restart, prompting you to indicate the outcome of testing  $(③)$ . If the problem recurred, click "Failed"; if it didn't, click "Passed." Repeat the steps in these last two paragraphs until the Results dialog box appears (O).

In this dialog box, clicking the "Change Order" button will reverse the order in which the two extensions load relative to each other-this is often the best way to resolve a twoway conflict. If you're in a hurry, just click "Done" to turn off both suspect items and do without them for a while. "Isolate Further" allows you to diagnose complex three-way conflicts, which are quite rare.

Other Now Startup Manager functions are illustrated at right.

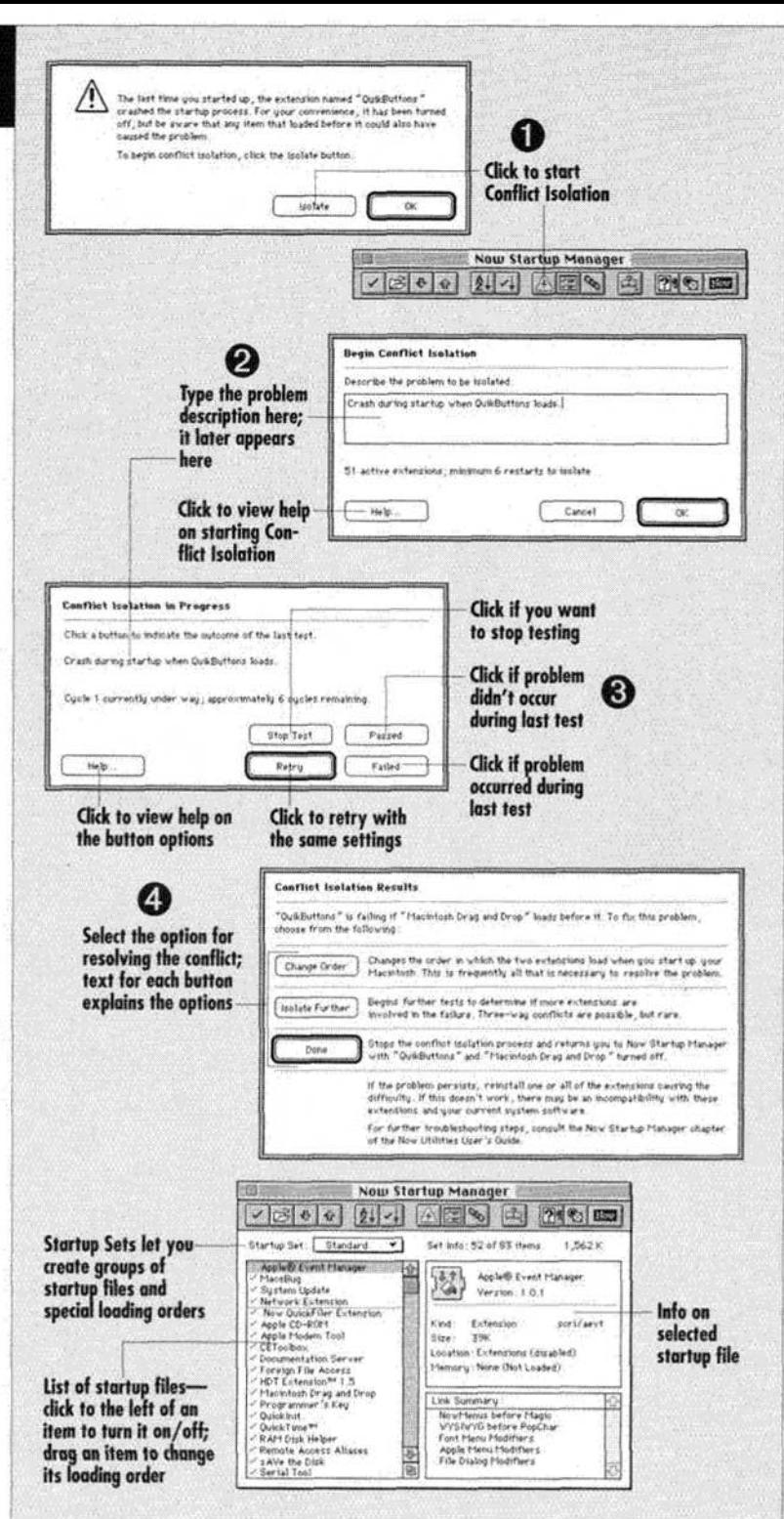

## **Now Super** Now Boomerana

#### **Using recent file/folder menus**

You can open recent files and folders using the Now Super Boomerang **menu** in **the Apple** menu. **or the**  Directopen submenu **attached to the 'Open** . ." **command of** applications.

#### **finding files and folders**

**To locile m** item **when you're In** an application and don't **want** to return **to**  the Finder. choose **"Find..** ." from **the**  Options menu in an Open/Save dialog box. The Find **dialog** box appears.

**Scan For: Search for** text within **files.**  Modified **Since: Search** for files by modification date.

**Show** Folders: **find** folders **maiching**  the search **cnienit as** well **as** files Any **match: Treat** spaces as wild**cards.** 

Find Any: List **al!** matching **files**  whether **or** not the current application **can open them.** 

**In Compressed:** Within archives.

## Now **FolderMenus**

Now FolderMenus lets you "pop up" ; **ii menu** of **any** folder's or **\oltime'-;**  contenis **jua** by **ehcking on [he item**  and holding **down [he mouse** button. By default, Now FoldcrMenus displays arrows on the icons of folders **and** volumes to indicate that you can pop **up a** menu to view their **contenis.**  You can then view the contents of ; nested folders, **and open** folders **or**  documents within folders by selecting them and releasing the mouse button.

You can even move an item into a **folder** simply **by** dragging its icon to the folder. holding down **the** mouse button over **the** foider to **pop up the**  folder **menu,** and drugging **the item** to **the** desired nested folder.

The Now **FolderMenus control** punel lets you set the delay between clicking **ihc mouse button** and popping up the menu as well other basic options for its operation

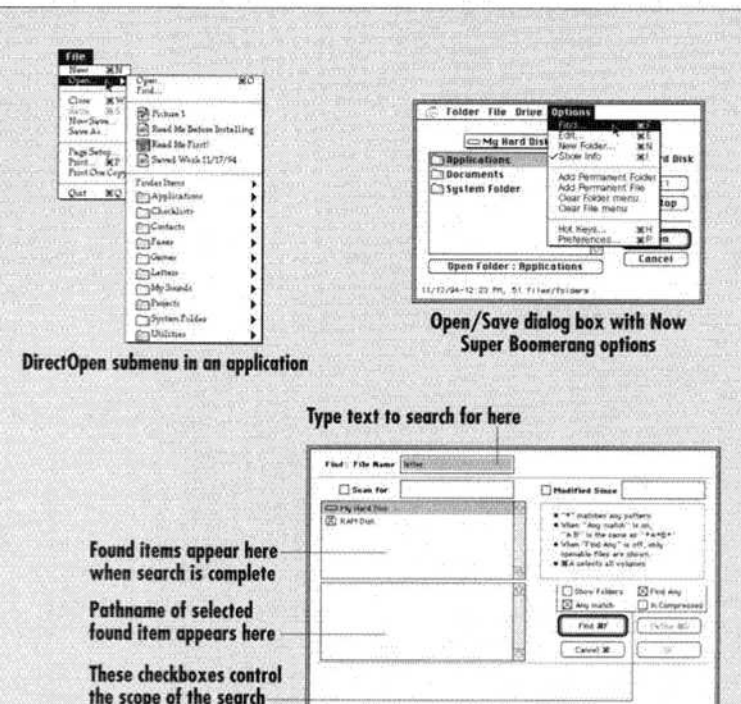

(see descriptions at left)

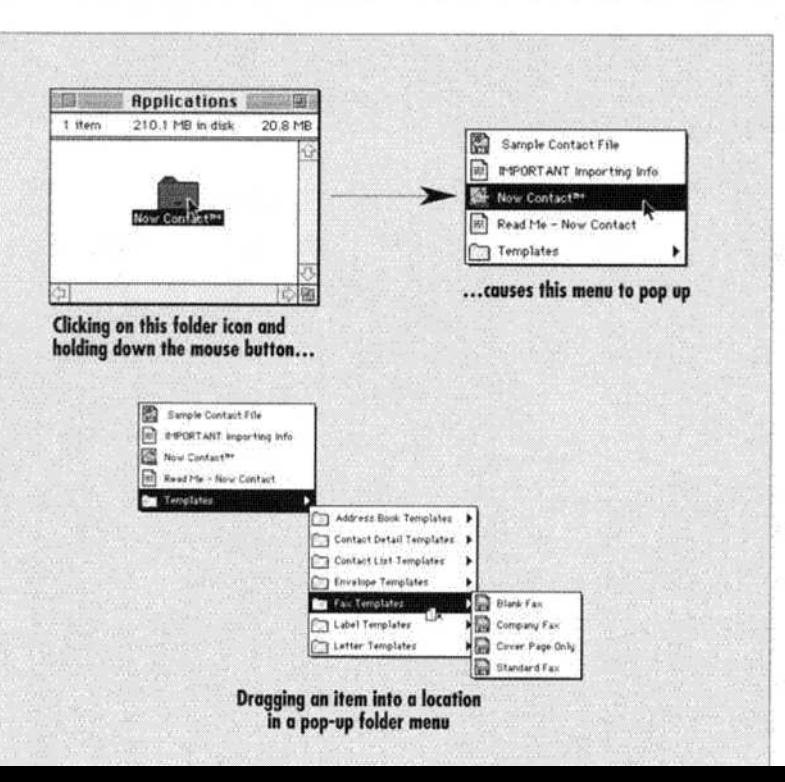

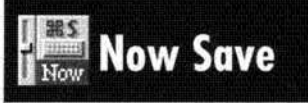

To activate auto-saving within an application, you need to add it to Now Save's Application List. You **can** do so by clicking the **"Add** Application" button in the control panel, then selecting **the** desired application. **Once**  you've added an application, **specify**  its auto-save settings in the right-hand section of the control panel.

Within an application, set up autosaving **by** pressing %-Shift-Option-S (the default Hot Key) **and setting np**tions in **the** Configure dialog **box,**  which offers the same options as the control panel.

**You can** also **exclude certain**  filenames **from** being auto-saved if you wish.

**Use the Key Capture function (turned**  on **by** default) to record all of **your keystrokes** to **a** text file in case **of a crash** 

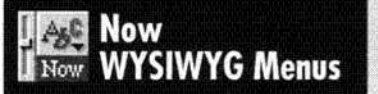

**Now** WYSIWYG **Menus lets** yon **see fonts in their** actual **typfaces when**  you pull **down the** Font **menu** in **appli**cations. The Size and Style menus will also display the currently-selected font in the available sizes **and styles,**  so **you can** always **choose** fonts and **styles** quickly said **know** what the results will look like.

In the control panel, you can change (he order in which fonts **appear** in the Font menu (placing frequently-used **fonts** at the **top, far** example). **sort**  your fonts **to restore** alphabetical **or**der, specify special colors and/or sizes, and turn fonts on/off in the Font menu. You can create these settings for all applications, **or set** options separately for **different** applications. For **example. you** might make only a **few fon~s** available in a **basic** iextediting application, but **make them** all available in a graphics application.

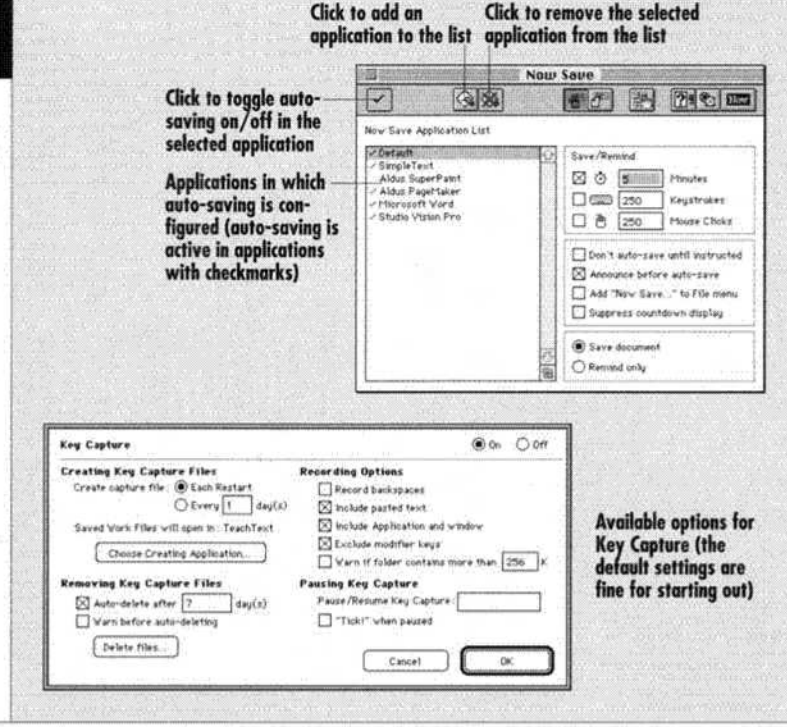

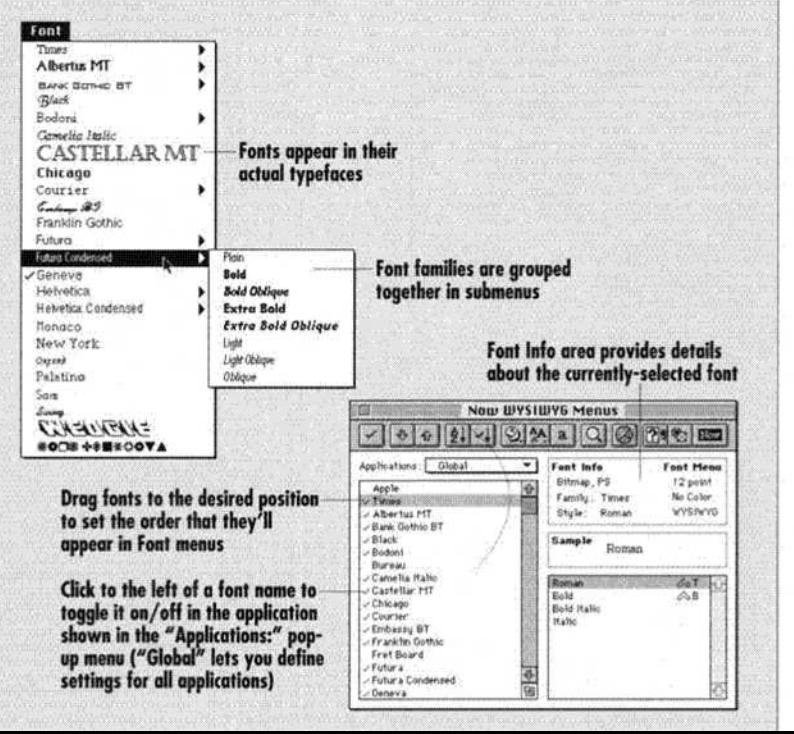

## **Now** Scrapbook

Use Now Scrapbook to store your text items, graphics in many different formats, QuickTime movies and sounds. Keeping them in Now Scrapbook catalogs allows you quick access and central storage.

You can look at catalog items in three views: Standard (shown at right), Detail and Thumbnail. In the Standard and Thumbnail Views, rearrange items by dragging them. Double-click an item to open the Detail View for it.

When you want to resize or crop an image or edit a text item, drag it to the Clipboard icon in the button bar, then click the Clipboard Editor button-the Clipboard Editor opens (shown in Graphics mode at right), and you can use the tools along the left edge to make the desired changes. In Text mode, the Clipboard Editor's menu bar offers options for finding text and setting font, size and style.

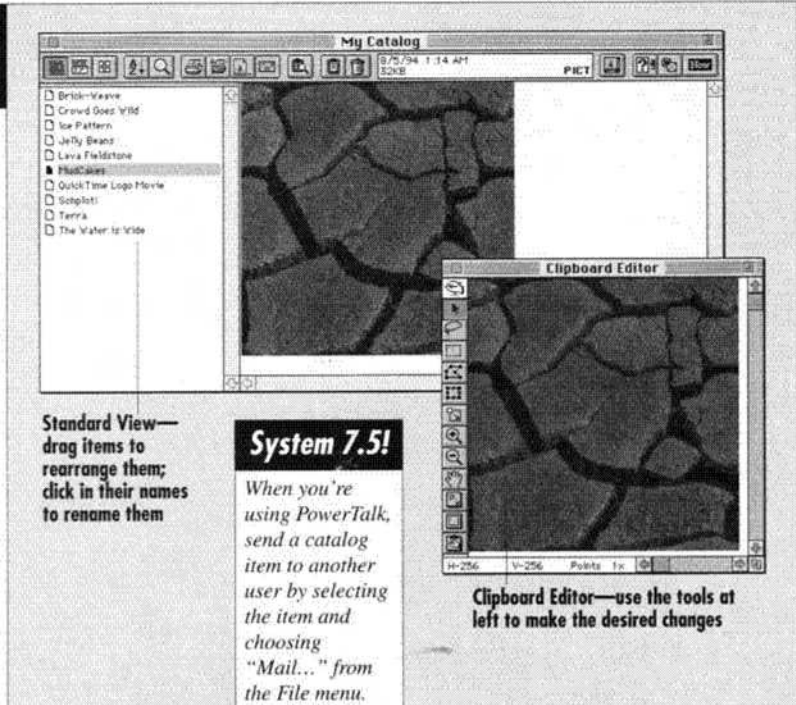

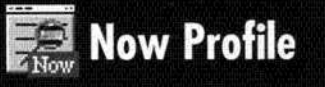

Now Profile is an indispensable tool for checking your system and for troubleshooting problems. To create a system profile, just open the application and click "Profile" in the Preferences dialog box  $(\bigodot)$ —the default settings give you a thorough profile.

When the profile is complete, it appears in a scrolling text window (@). You can print and/or save this information, which can be very useful when you're talking with a software vendor's technical support department or when you're trying to maintain consistent configurations on several machines.

Once in a while, it's a good idea to set up Now Profile to report on Aliases and Duplicate Files. Since it can find aliases whose original files are gone and identify duplicate files as well, you can save valuable disk space by checking for them periodically.

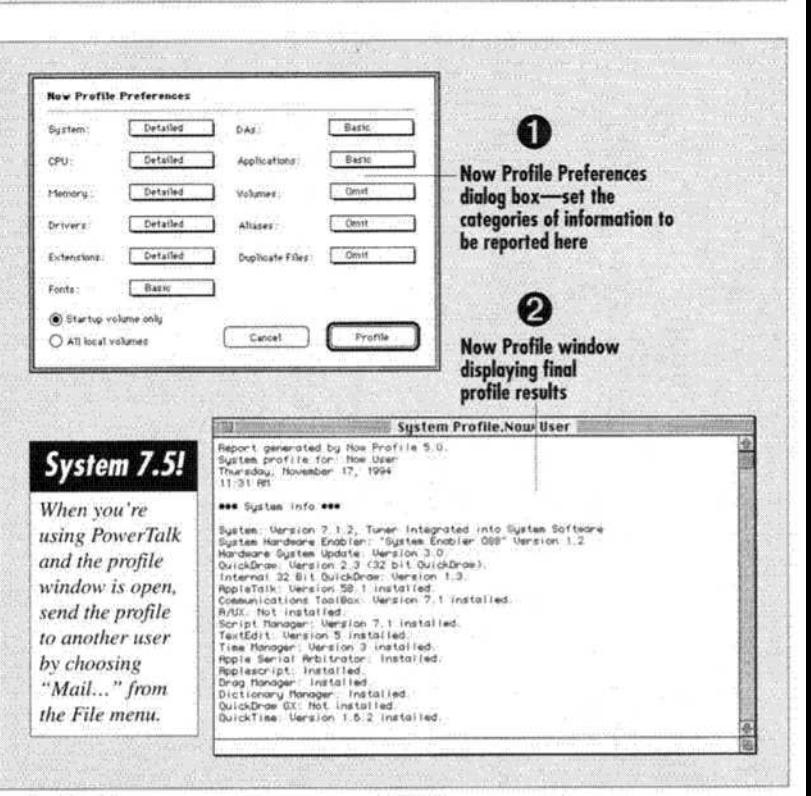